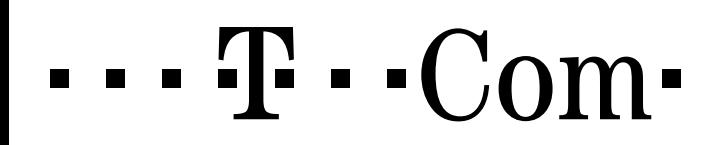

#### **T-Sinus 154 DSL/DSL Basic (SE)/Komfort** Æ **Portweiterleitung**

#### **(Hinweis: Dieses ist eine Beispielanleitung anhand vom T-Sinus 154 Komfort, T-Sinus 154 DSL/DSL Basic (SE) ist identisch)**

Wenn Sie auf Ihrem PC Programme nutzen wollen, mit denen Daten ausgetauscht werden (z.B. Tauschbörsen wie eMule, eDonkey, Kazaa bzw. Messenger wie ICQ, AOL, Instant Messenger, Netmeeting oder Onlinespiele) müssen Sie an Ihrem T-Sinus 154 DSL/Komfort/DSL Basic (SE) spezielle Einstellungen vornehmen.

Diese Anleitung beschreibt die einzelnen Schritte am Beispiel des Programms eDonkey. Der Ablauf ist bei anderen Programmen allerdings grundsätzlich identisch.

**Schritt 1:** Gehen Sie zu dem PC, für den Sie den Port für die jeweilige Anwendung weiterleiten wollen. Stellen Sie fest, welche IP-Adresse Ihrem PC zugewiesen ist (sinnvoll ist hier eine feste IP-Adresse für den entsprechenden PC zu vergeben, eine Anleitung dazu finden Sie im Internet unter: **www.telekom.de/faq**  $\rightarrow$  Bedienungsanleitungen  $\rightarrow$  Dokumente  $\rightarrow$ Netzwerkkomponenten  $\rightarrow$  T-Sinus 154 Serie  $\rightarrow$  T-Sinus 154 DSL/Komfort/DSL Basic (SE) )

> *Bei Windows 95, 98 oder Me gehen Sie bitte wie folgt vor, für Windows NT/2000/XP bitte auf Seite 3 fortfahren:*

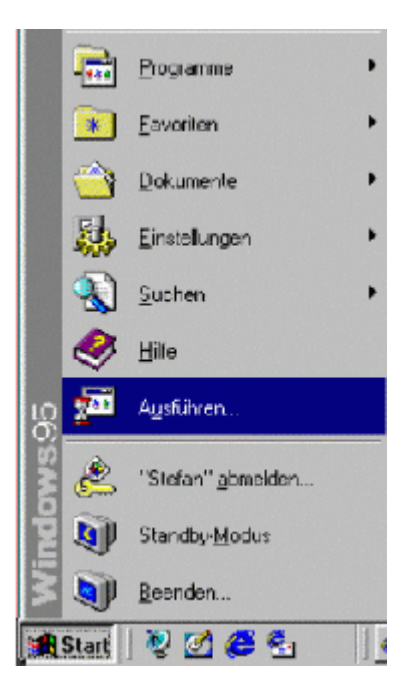

Drücken Sie auf den Start-Button und wählen Sie "Ausführen" aus.

## $T - Com$

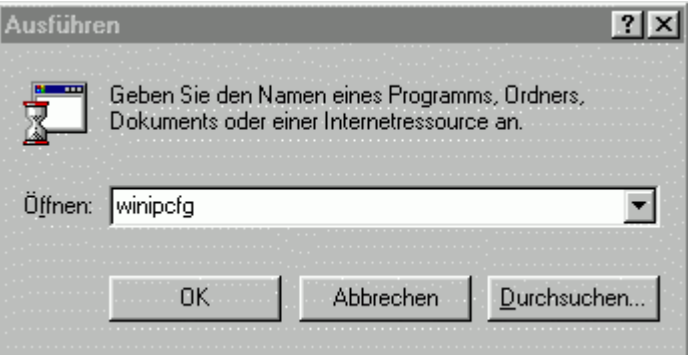

Geben Sie im Fenster "Ausführen" unter "Öffnen" *winipcfg* ein und bestätigen Sie die Eingabe mit **OK**.

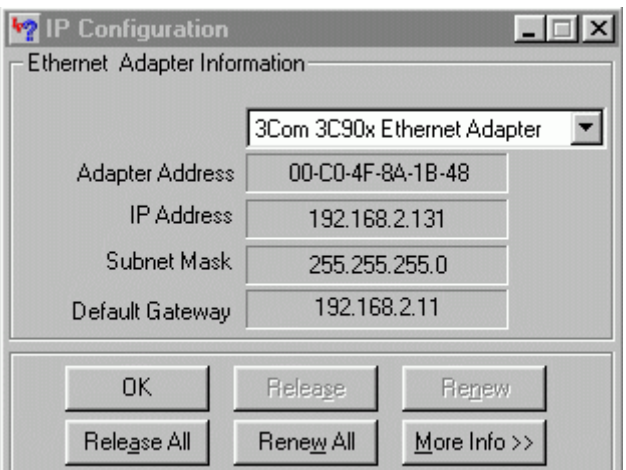

Es öffnet sich ein Fenster. Bitte wählen Sie mit Hilfe der Pfeil-Taste Ihre Netzwerkkarte aus. Wenn Sie Ihre Netzwerkkarte ausgewählt haben, werden Ihnen Informationen zu der Konfiguration der Karte angezeigt. Bitte notieren Sie sich den Wert, der im Feld **IP-Adresse** steht. Somit haben Sie Ihre derzeitige IP-Adresse ermittelt. Um das Fenster zu schließen, klicken Sie bitte auf **OK**.

 $\rightarrow$  weiter auf Seite 5

### $T - Com-$

#### Service Center Service Multimedia Endgeräte

#### *Bei Windows NT, 2000 und XP gehen Sie bitte wie folgt vor:*

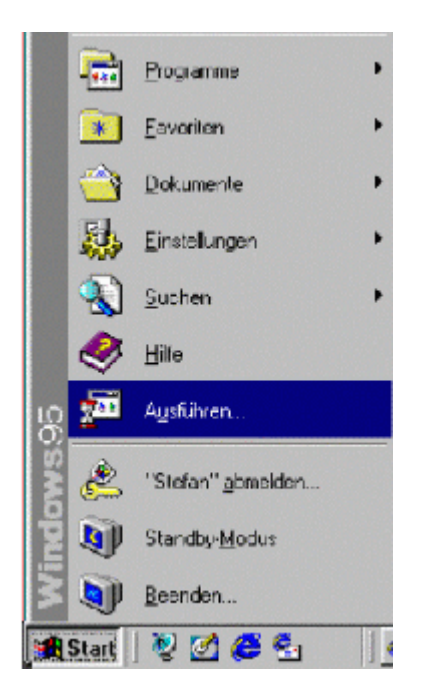

Drücken Sie bitte auf den Start-Button und wählen Sie "Ausführen" aus.

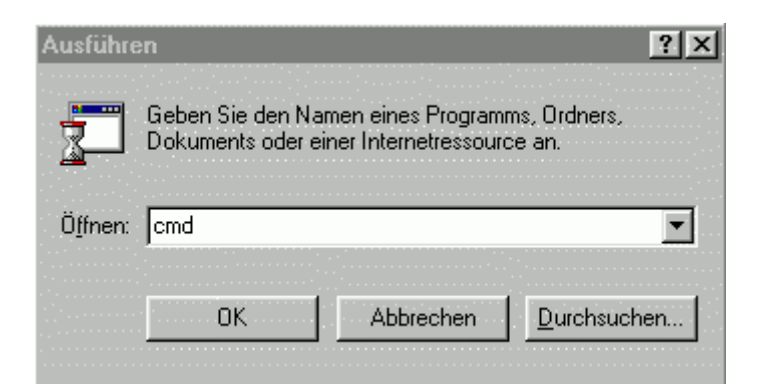

Geben Sie im Fenster "Ausführen" unter "Öffnen" cmd in Kleinbuchstaben ein und klicken Sie auf **OK**.

### $T - Com$

#### Service Center Service Multimedia Endgeräte

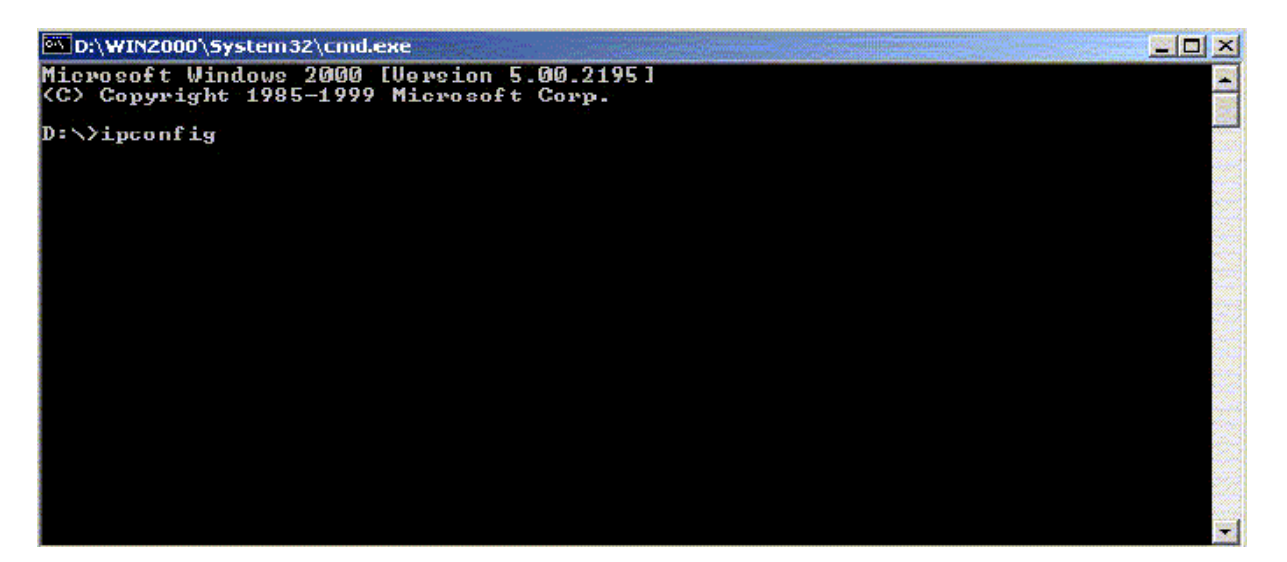

Es öffnet sich die Eingabeaufforderung, die Ihnen eventuell noch aus DOS bekannt ist. Bitte schreiben Sie dort, wo der Cursor gerade blinkt, folgendes: *ipconfig* und bestätigen Sie die Eingabe mit *Enter* (Return).

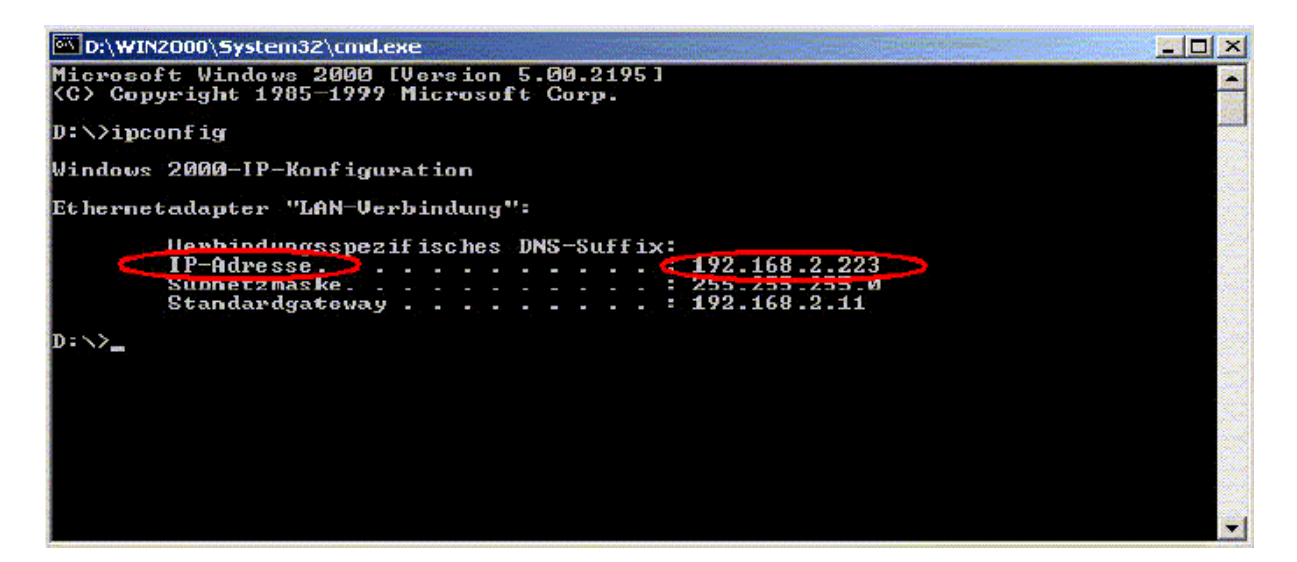

In dem Fenster erkennen Sie Ihre derzeitige aktuelle IP-Adresse. Bitte notieren Sie sich den Wert, der im Feld **IP-Adresse** steht. Somit haben Sie Ihre derzeitige IP-Adresse ermittelt.

### $\lceil$   $\cdot$   $\lceil$   $\cap$   $\lceil$   $\rceil$

#### Service Center Service Multimedia Endgeräte

**Schritt 2:** Stellen Sie eine Verbindung zwischen dem T-Sinus 154 DSL/Komfort/DSL Basic (SE) und Ihrem PC her.

> Öffnen Sie den Internet Explorer (oder Ihren alternativen Browser) und geben Sie die **IP-Adresse des T-Sinus 154 DSL/Komfort/DSL Basic (SE)** in die Adresszeile ein (Standard = 192.168.2.1), also http://192.168.2.1. Bestätigen Sie Ihre Eingabe mit **Enter** (Return). Nachdem Sie sich durch Eingabe Ihres Passwortes (Lieferzustand:0000) angemeldet haben, klicken Sie bitte auf den Punkt **Netzwerkeinstellung**.

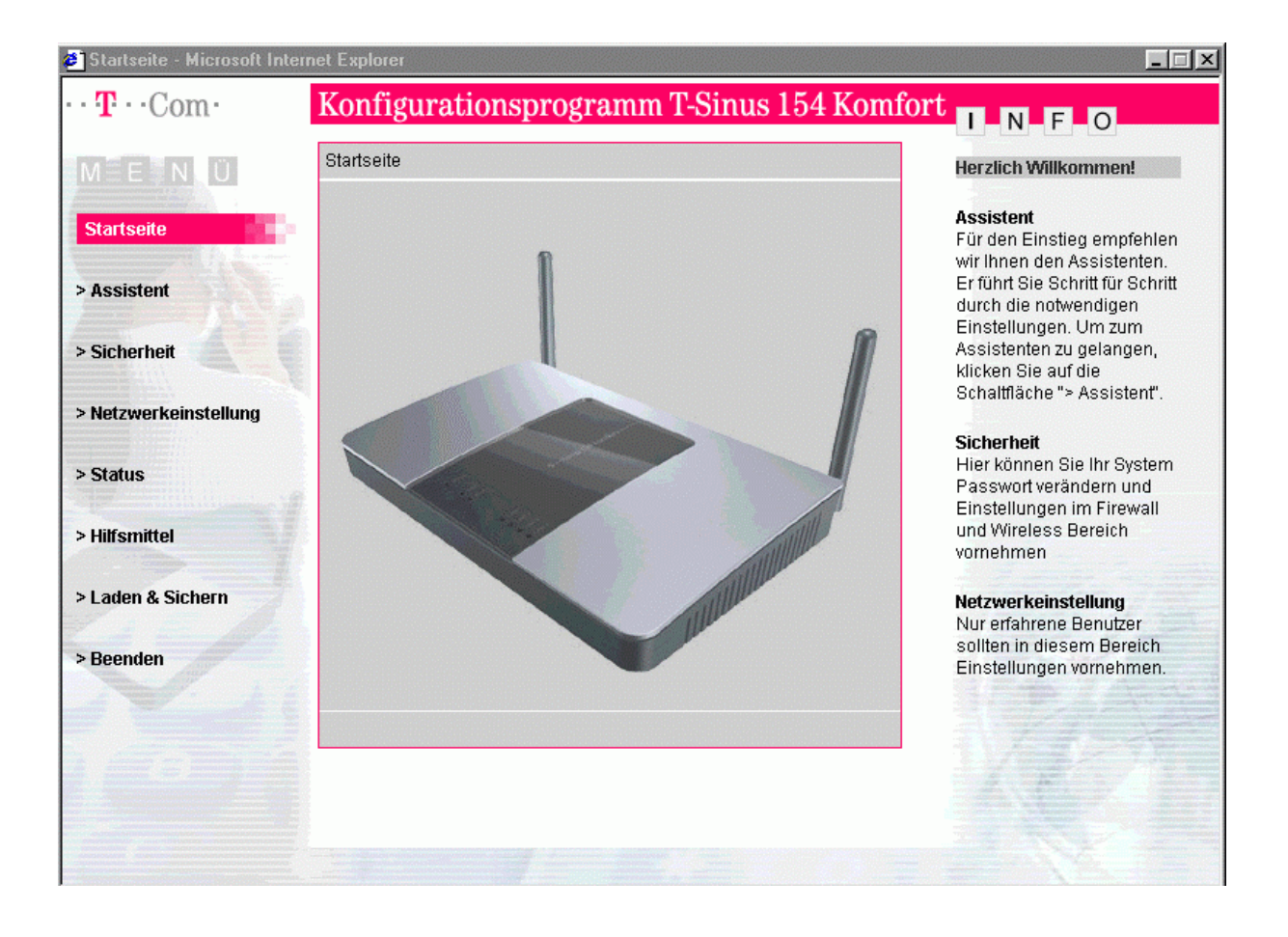

# $\cdots$  T $\cdots$  Com-

### Service Center Service Multimedia Endgeräte

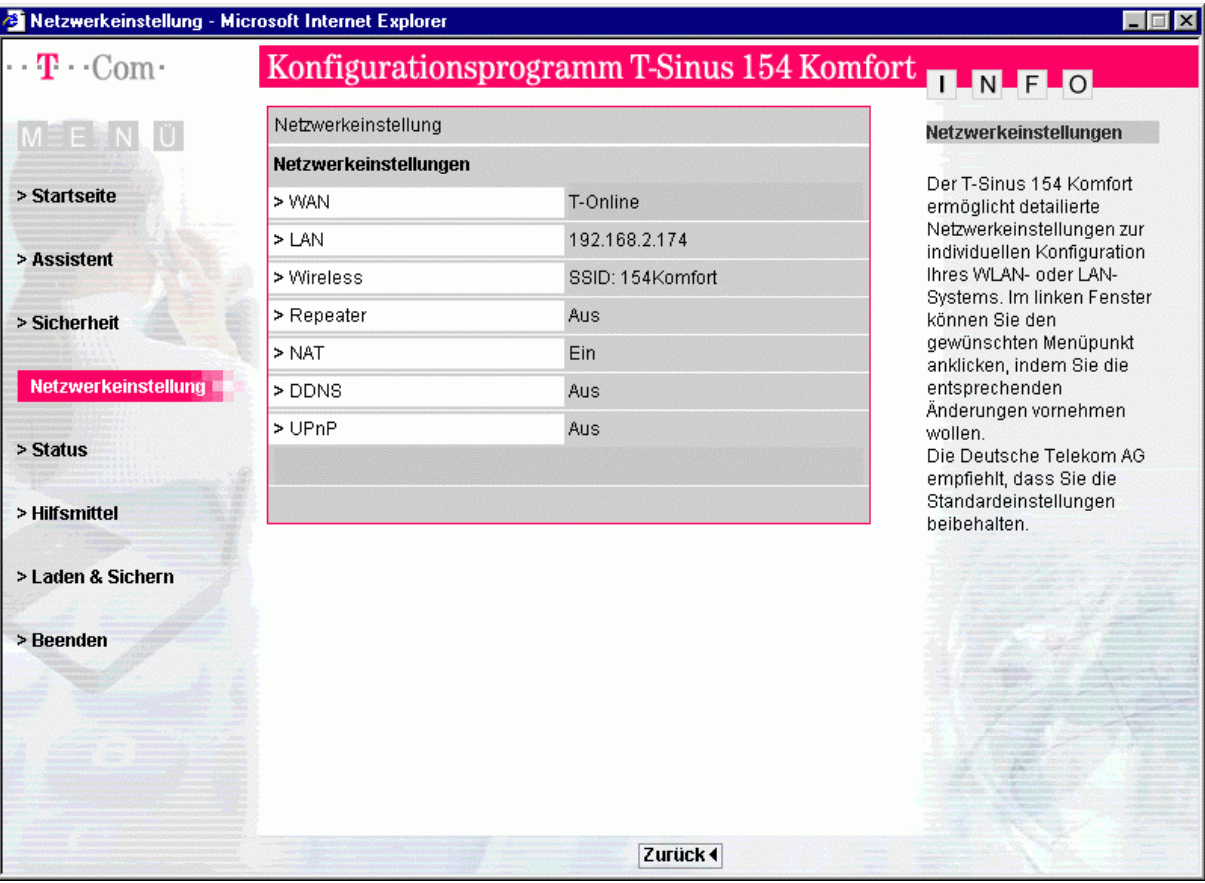

Hier klicken Sie bitte auf den Punkt "NAT".

# $\cdots$  T $\cdots$  Com-

### Service Center Service Multimedia Endgeräte

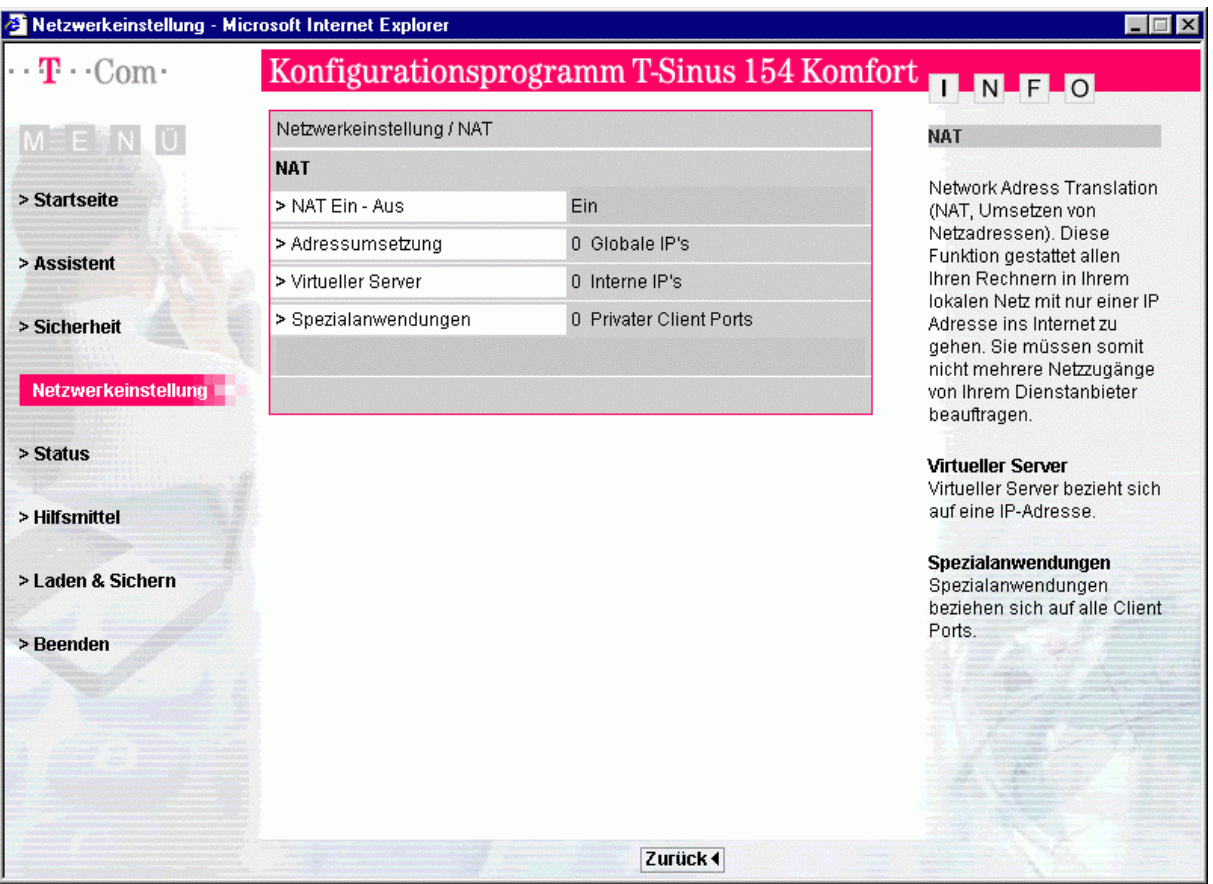

Klicken Sie hier bitte auf "Virtueller Server".

# $Com-$

### Service Center Service Multimedia Endgeräte

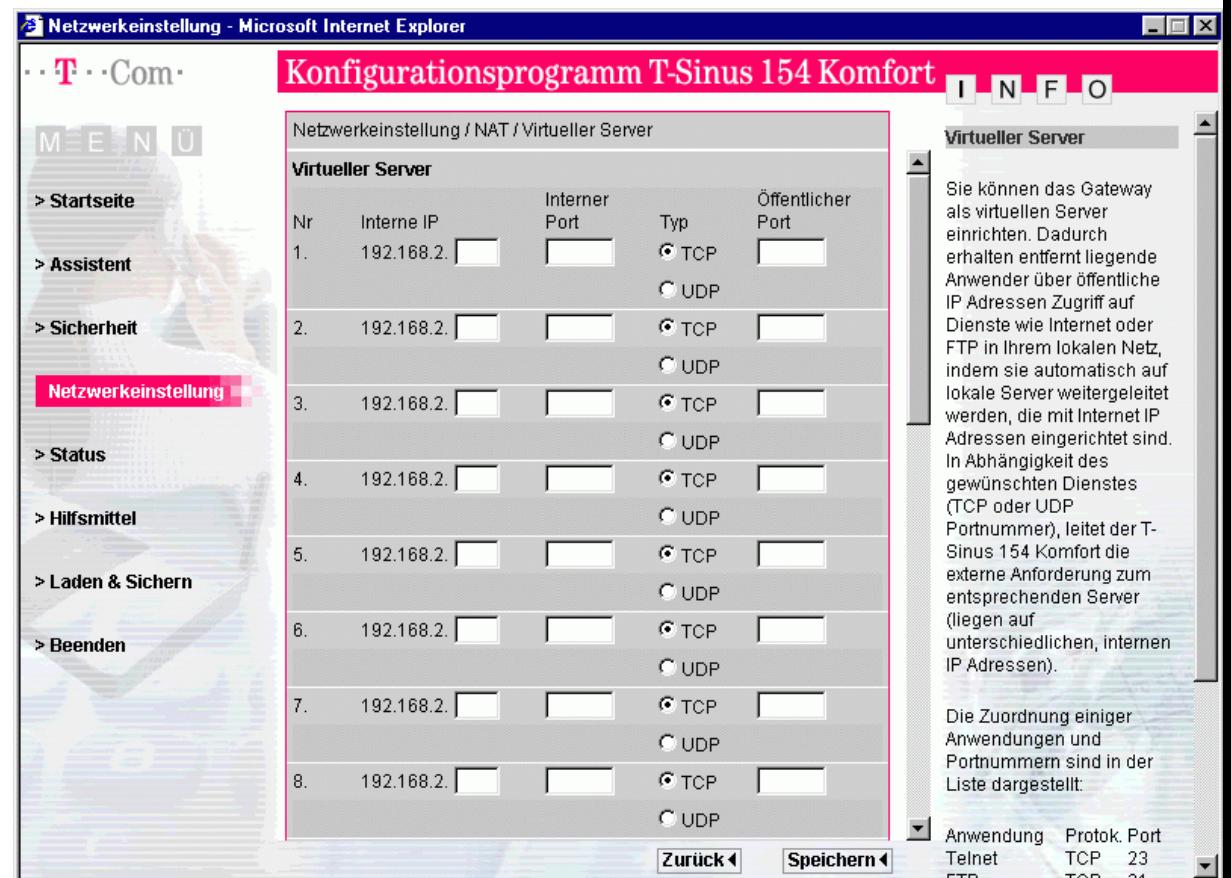

In das Feld "Interne IP" geben Sie bitte Ihre eben ermittelte/eingegebene IP-Adresse ein. Die ersten drei Blöcke der IP-Adresse sind hier bereits vorgegeben, diese müssten mit Ihrer ermittelten IP-Adresse des Rechners übereinstimmen, so das Sie nur noch den 4. Block ergänzen müssen. Bitte geben Sie in die Felder "**Interner Port**" und "**Öffentlicher Port**" den weiterzuleitenden Port der gewünschten Anwendung (z.B. 4661) ein. Danach legen Sie bitte das Protokoll fest (**TCP** oder **UDP**). Im Falle von eDonkey werden lediglich die TCP-Ports weitergeleitet. Es ist aber möglich, dass bei anderen Anwendungen auch die UDP-Ports weitergeleitet werden müssen. Im Zweifelsfall leiten Sie bitte einen Port zweimal weiter, einmal mit TCP und einmal mit UDP. Wiederholen Sie diesen Schritt, bis Sie alle Ports, die Sie freigeben möchten dort eingetragen haben. Bitte klicken Sie nach der Eingabe der Ports auf "Speichern". Erst dann werden die Änderungen gespeichert.

Jetzt sind die von Ihnen eingetragenen Ports weitergeleitet!!!

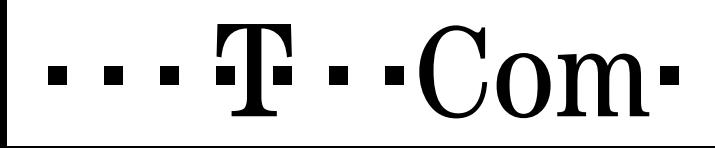

Schritt 3: Sollte Ihre Anwendung immer noch nicht laufen, kann das mit der integrierten Firewall des T-Sinus 154 zusammenhängen. Um die Firewall für diesen PC zu deaktivieren, gehen Sie bitte wie folgt vor:

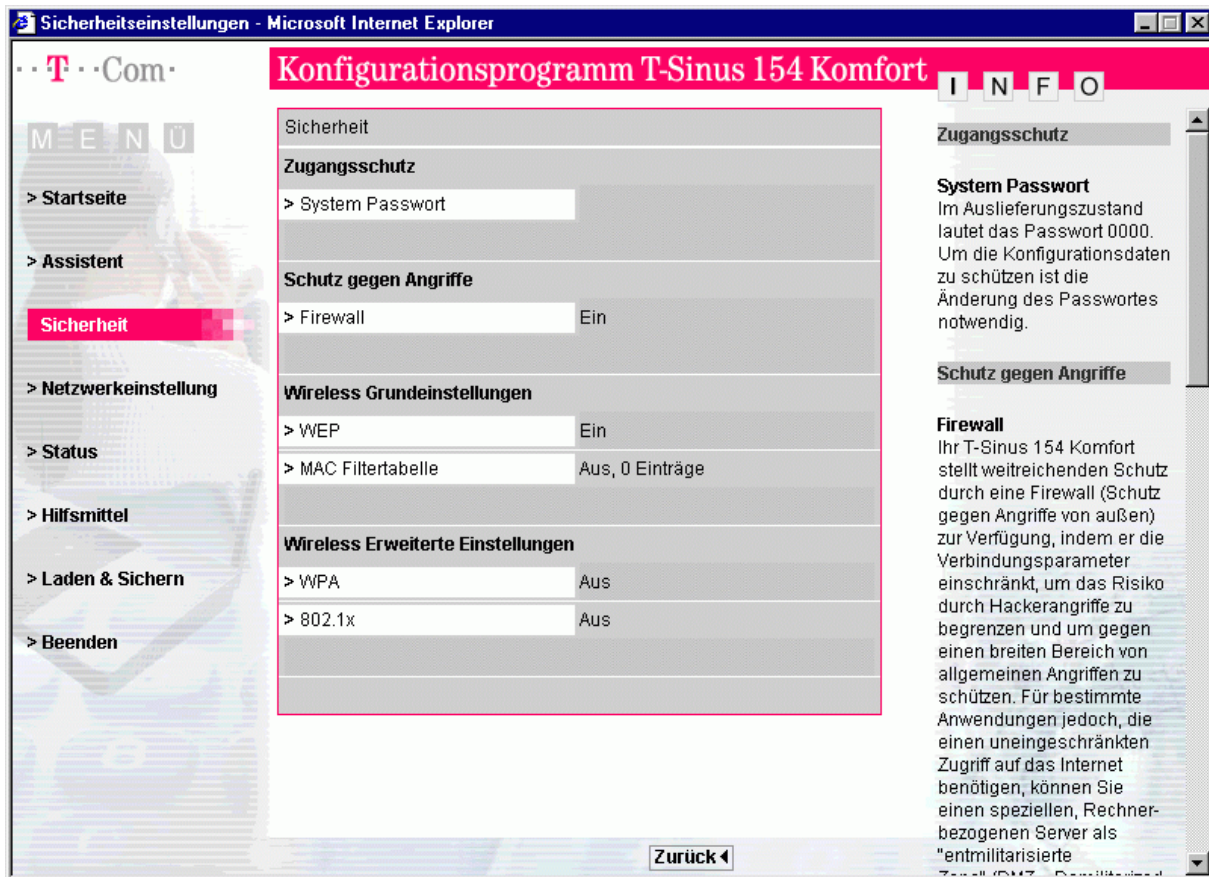

Klicken Sie bitte im Konfigurationsprogramm des T-Sinus 154 DSL/Komfort/DSL Basic (SE) auf den Punkt "Sicherheit" und dann auf "**Firewall**".

# $\cdots$  T $\cdots$  Com-

### Service Center Service Multimedia Endgeräte

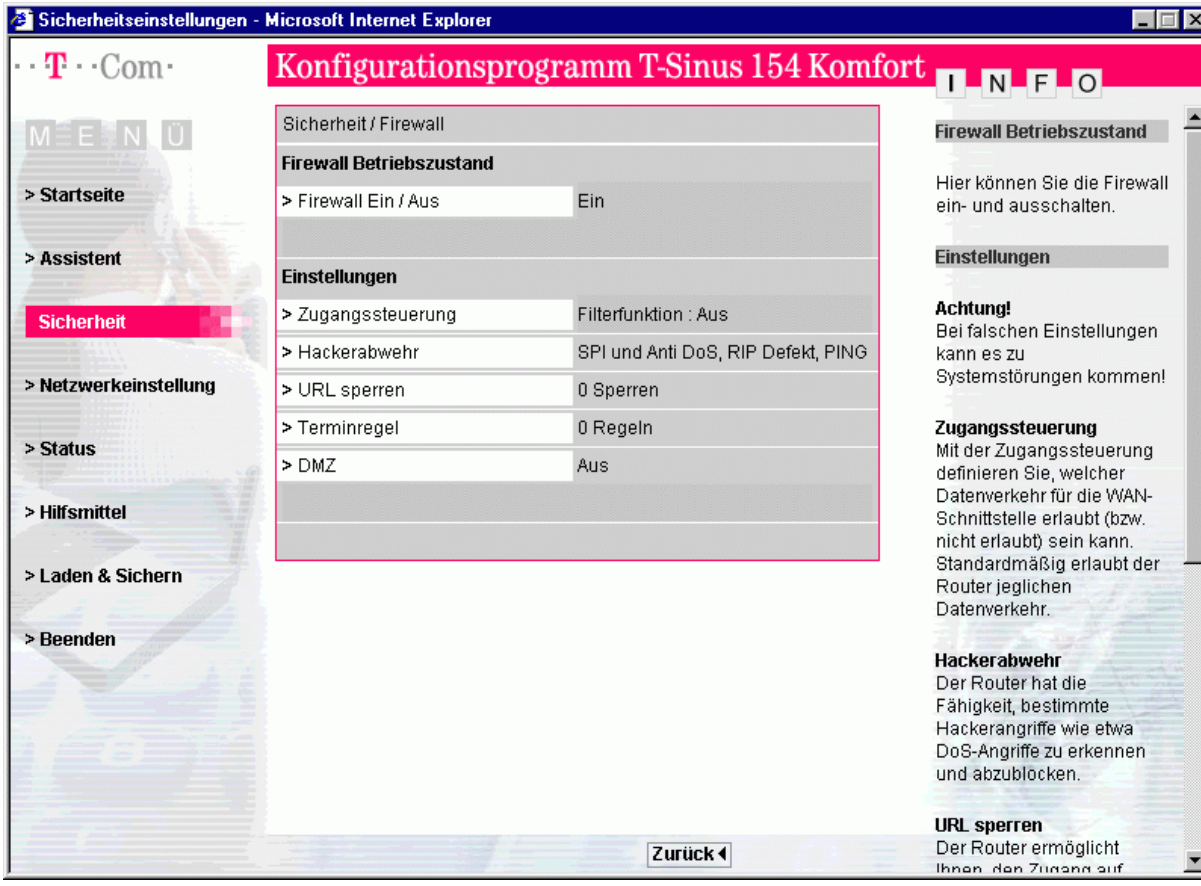

Hier klicken Sie dann auf "DMZ".

## $\cdot$  T $\cdot$   $\cdot$  Com $\cdot$

### Service Center Service Multimedia Endgeräte

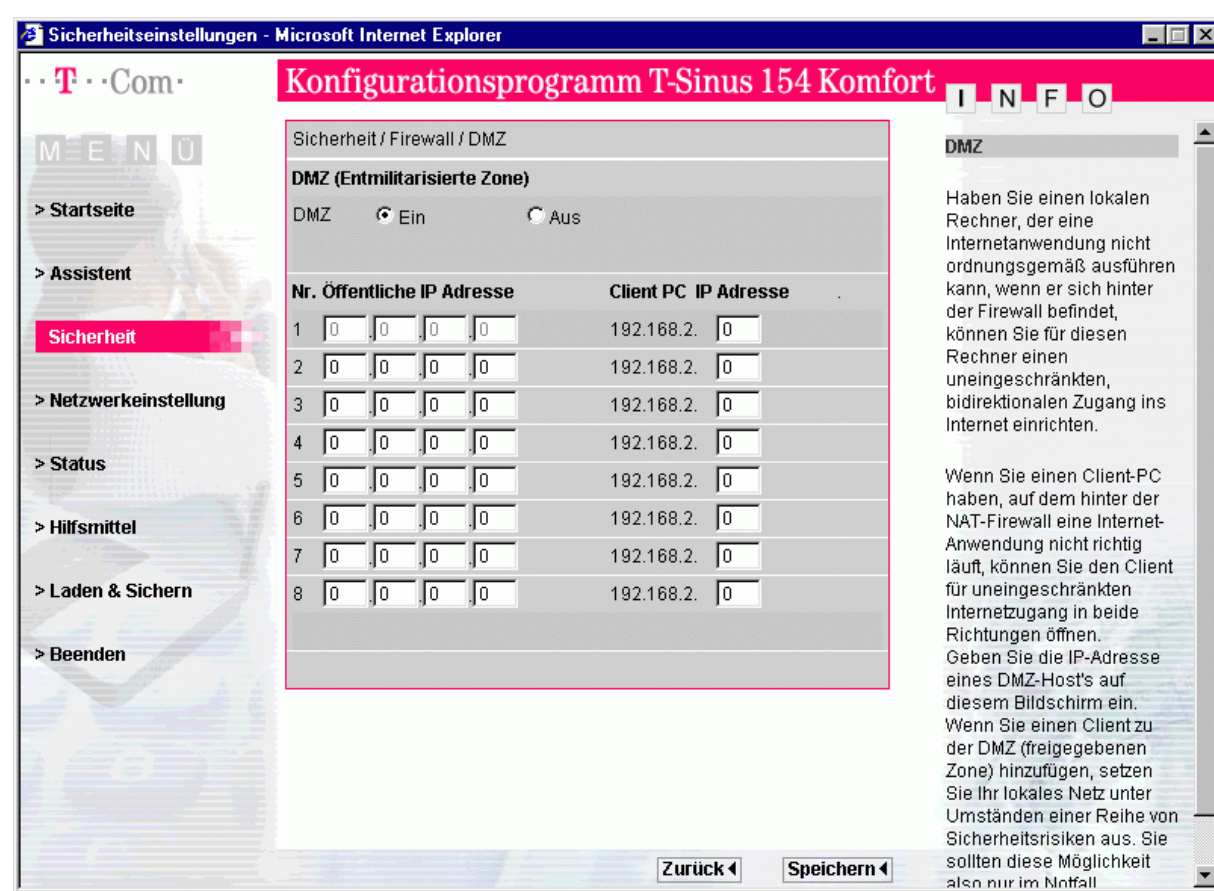

Bitte setzen Sie den Punkt bei "DMZ" auf "Ein". Im Feld "Öffentliche IP-**Adresse**" steht entweder Ihre aktuelle IP-Adresse im Internet, oder (wenn Sie nicht online sind) die 0.0.0.0, Bitte tragen Sie bei "**Client IP-Adresse**" die eben ermittelte/eingetragene IP-Adresse des Rechners ein. Um die Daten zu übernehmen klicken Sie bitte auf "Speichern".

Somit ist Ihr Rechner völlig von der Firewall getrennt !!! Bitte bedenken Sie, das hiermit auch der Schutz von Angriffen aus dem Internet eingeschränkt ist.

Mit freundlichen Grüßen

Ihr Hotlineteam